## **AreaCodes 1.0**

**Overview** The Interface Keyboard Menu Commands Search Procedures

### **Overview**

#### **FileBoy's AreaCodes 1.0**

**AreaCodes 1.0** is an area code data base/utility that will quickly search for area code information in whatever manner the user desires: you may search by code, state, or city within a state. Area codes in the United States, Canada, and U.S. Caribbean islands are supported.

In addition to its speed and functional interface, AreaCodes provides for the editing, adding, or deleting of its data by the user. This makes it possible for the user to keep the program up to date with additions to the current area code assignments. (Note: only cities and area codes may be edited, added or deleted, not the list of states, provinces, etc.) This is a feature not commonly found in Windows area code programs.

Furthermore, AreaCodes provides for *Clipboard access*. Various combinations of data may be put in the Clipboard. You can even run the Clipboard from AreaCodes.

AreaCodes also has a Save Position feature that allows the user to set the program's load up screen position, something more Windows programs should offer.

## **Menu Commands**

#### **Data Menu Commands**

Copy to Clipboard **Show Clipboard** Edit **Add** Delete **Save Position** Exit

### **Help Menu Commands**

Index Help on Help About

# **Keyboard**

# **AreaCodes Keyboard Access**

### **Data Menu Commands**

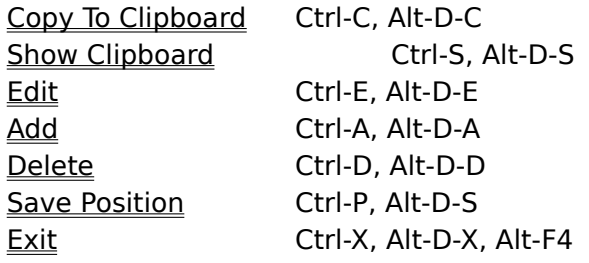

# **Interface** Navigation

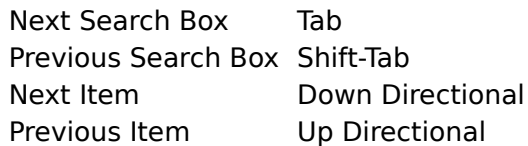

### **Edit**/**Add** Edit Window

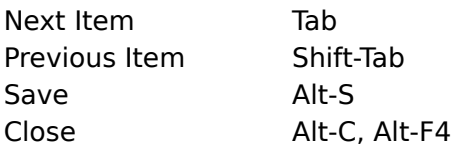

## **Search Procedures**

# **Using the Interface**

Search by Code Search by State Search by City

# **Copy to Clipboard**

Keyboard Access: Ctrl-C, Alt-D-C

Location: Data menu

You may copy the contents of AreaCodes' display to the Clipboard for pasting into other applications. Exactly what gets copied to the Clipboard depends on which box has the focus and what is selected (highlighted) in that box:

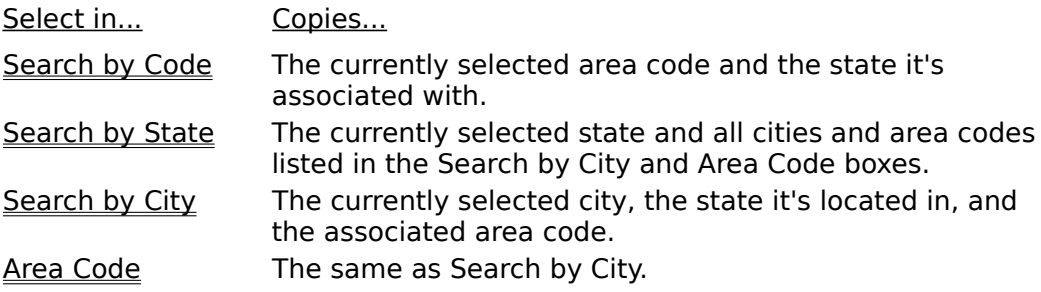

# **Show Clipboard**

Keyboard Access: Ctrl-S, Alt-D-S Location: Data menu

The Clipboard can be run from inside AreaCodes by selecting this item. Use this to check on the success of a Copy to Clipboard command.

#### **Edit**

Keyboard Access: Ctrl-E, Alt-D-E Location: Data menu

You may alter the data stored in AreaCodes' data files by selecting this item. Note that you must first select a city in the Search by City box.

1. Select the appropriate state in the Search by State box.

2. Select the city to be edited in the Search by City box.

3. Select Edit in the Data menu, either by mouse pointer or via one of the access key combinations listed above. A pop-up editing window will appear.

4. The selected city and associated area code will be displayed in the data entry boxes. Make whatever changes are necessary.

5. Select the Save command button to store the edited data to disk.

6. If your editing removes the last instance of a particular area code in the associated state, AreaCodes will ask if you wish to remove the area code from the list of all codes for that state. You may select either Yes or No, however, it is unlikely that the phone company will ever "retire" an area code, so it is suggested that you select "No."

7. If you are confident that your editing contains no mistakes, press the Close command button, otherwise repeat steps 4 and 5 to re-edit the data or to return it to it's original form.

### **Add**

Keyboard Access: Ctrl-A, Alt-D-A

Location: Data menu

New data can be added and stored to disk by selecting this item. Note that it is necessary to have a state selected in the Search by State box, but no selection in the Search by City box is required.

1. Select the appropriate state in the Search by State box.

2. Select Add in the Data menu, either by mouse pointer or via one of the access key combinations listed above. A pop-up editing window will appear.

3. The city and area code boxes in the editing window will be blank. Enter a new city and area code. You may enter either an area code already associated with the selected state or an entirely new area code. Note: if you enter an area code that is already associated with another state, AreaCodes will ask if you want to delete the area code from the other state's data. Selecting "Yes" will delete the area code from the other state's data, along with ALL CITIES associated with that code. Be careful!

4. Select the Save command button to store the edited data to disk.

5. If you are confident that your addition contains no mistakes, press the Close command button, otherwise repeat steps 3 and 4 to re-edit the data.

### **Delete**

Keyboard Access: Ctrl-D, Alt-D-D

Location: Data menu

Select this item to remove a city and its associated area code from the data files. Note that you must have selected a city in the Search by City box.

AreaCodes will ask if you are sure that you wish to delete the selected items, just in case of mistakes.

If your deletion removes the last instance of a particular area code in the associated state, AreaCodes will ask if you wish to remove the area code from the list of all codes for that state. You may select either Yes or No, however, it is unlikely that the phone company will ever "retire" an area code, so it is suggested that you select "No."

## **Save Position**

Keyboard Access: Ctrl-P, Alt-D-P

Location: Data menu

As a small convenience to the user, AreaCodes will save its screen postion upon closing if this item is "checked," and the next time AreaCodes is loaded, it will appear in the same place on your screen.

If this item is unchecked at the time of program shutdown, AreaCodes will center itself on your screen the next time it is run, no matter what position had been previously stored.

See "Exit"

## **Exit**

Keyboard Access: Ctrl-X, Alt-D-X, Alt-F4 Location: Data menu

Selecting this item closes AreaCodes. If Save Position is "checked," the current screen position is saved at this time.

# **Search by Code**

If you are merely curious as to the location of a known area code, then select that code in the Search by Code box.

The associated state will automatically be scrolled into view and highlighted in the **Search by State** box. In addition, all cities in that state which are associated with that code will be displayed in the Search by City box.

All area codes associated with the state will be displayed in the "All" box. See Search by State for viewing the remaining cities.

# **Search by State**

To view the list of all cities and the associated area codes for a particular state, select the desired state in the Search by State box.

In addition, the list of all area codes associated with the state will appear in the "All" box if they were not already there.

## **Search by City**

The cities in the Search by City box are coordinated with the list of their area codes in the Area Code box, but if it is necessary to scroll the Search by City box the cities and their area codes will no longer be aligned. To view the associated area code in this case, simply select the desired city and the associated area code will be automatically scrolled into view and highlighted.

Although not useful, it is possible to perform this search backwards: selecting an area code in the Area Code box will highlight the associated city, scrolling it into view if it is not visible.

### **The Interface**

AreaCodes consists of a menu bar with two dropdown menus, Data and Help, and five data display boxes.

The five data boxes are the heart of AreaCodes. By clicking on the items in the first four boxes with the mousepointer, or by selecting them with the keyboard Tab and directional keys, area code searches can be performed in a few different ways, depending on which box receives the input. From left to right, the first four boxes are titled:

**Search by Code** Search by State Search by City Area Code

Beneath these four boxes is a long display box titled "All." This is where all area codes associated with the selected state are displayed.

The Data dropdown menu contains the following commands:

Copy to Clipboard Show Clipboard **Edit** Add Delete Save Position Exit

The Help dropdown menu contains:

**Index** Help on Help About

In addition, selecting **Edit or Add** from the Data menu invokes a pop up editing window with: two data entry boxes-the left for the city, the right for the area code-and two buttons, Save and Close.

## **Index**

Keyboard Access: F1, Alt-H-I

Location: Help menu

Selecting this item loads the AreaCodes help file (what you're reading now) into Windows' WINHELP.EXE program.

# **Help on Help**

Keyboard Access: Shift-F1, Alt-H-H Location: Help menu

Selecting this item invokes the Windows WINHELP.EXE program and loads a help file with information on how to use Help.

## **About**

Keyboard Access: Alt-H-A Location: Help menu

This item displays a small window with information about the program and its author.